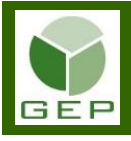

Après avoir réuni les informations nécessaires pour émettre une correction de paie ou saisir une nouvelle paie, entrer dans GEP en saisissant votre identifiant et votre mot de passe.

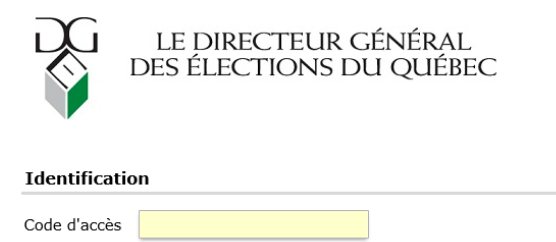

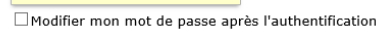

Ouvrir une session

Mot de passe

Mot de passe oublié ?

#### Accéder à l'unité **Gérer les paies en activités préparatoires et les corrections de paies** :

#### Gestion des événements provinciaux

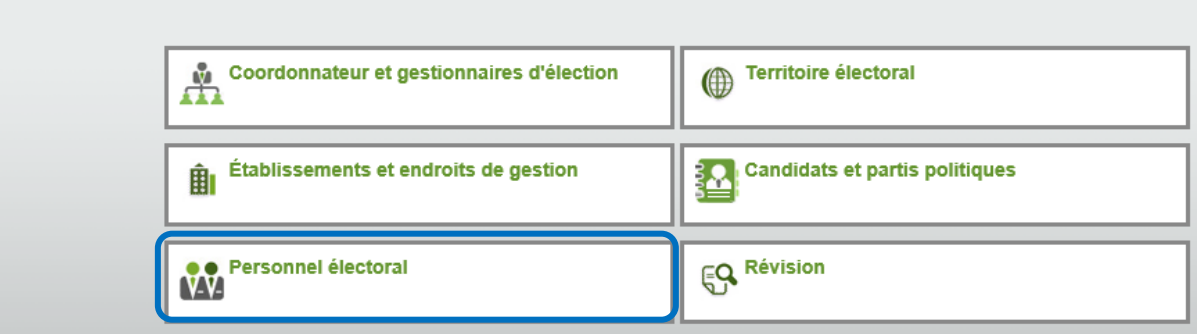

Ouvrir la sous-section **Rémunération** en cliquant sur la petite flèche blanche à gauche de la case et cliquer sur **Gérer les paies en activités préparatoires et les corrections de paies**.

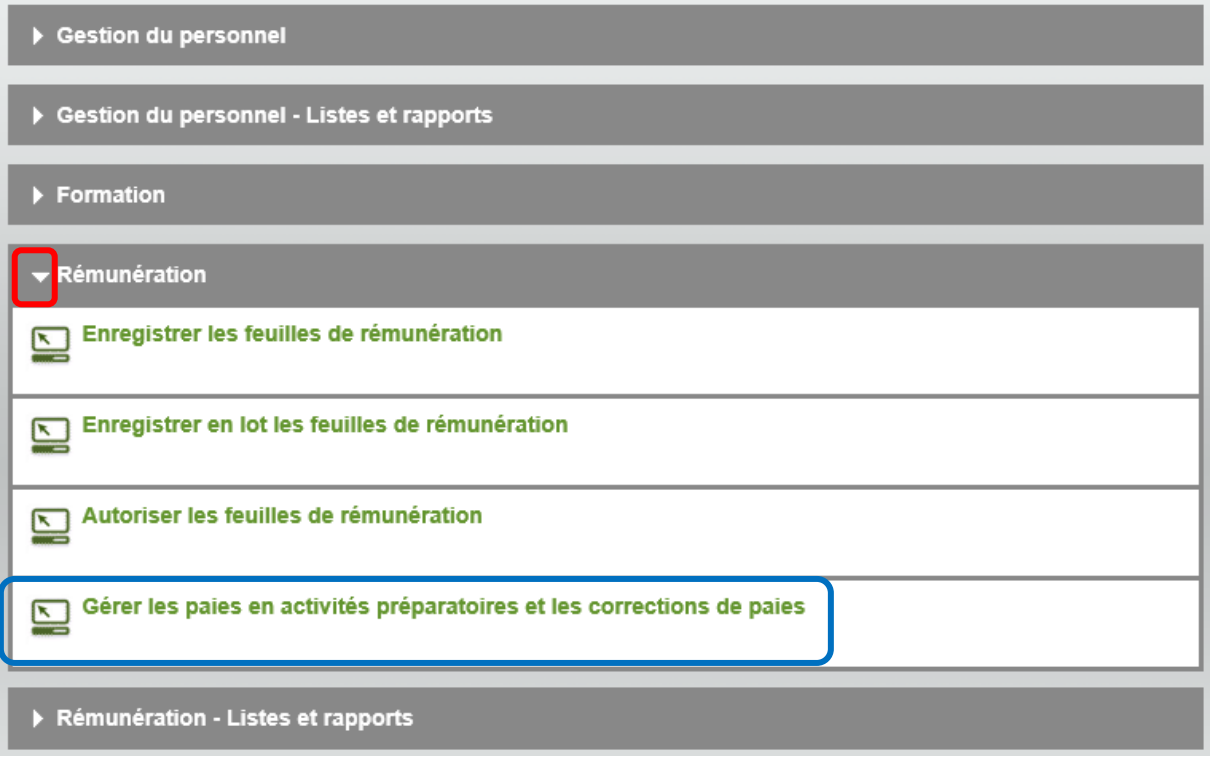

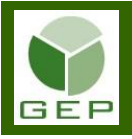

Pour enregistrer une correction de paie ou créer une nouvelle paie, il faut sélectionner, dans la section Événement, l'élection concernée.

Si la date inscrite par défaut dans le champ Événement n'est pas celle de l'élection dans laquelle il faut enregistrer une paie, cliquer dans le champ de l'Événement et cliquer sur le X à droite de celui-ci.

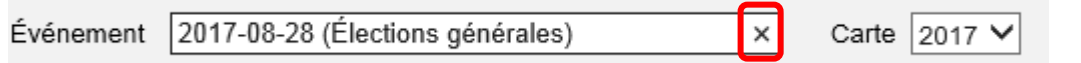

La liste déroulante des événements disponibles apparaît. Sélectionner le bon événement.

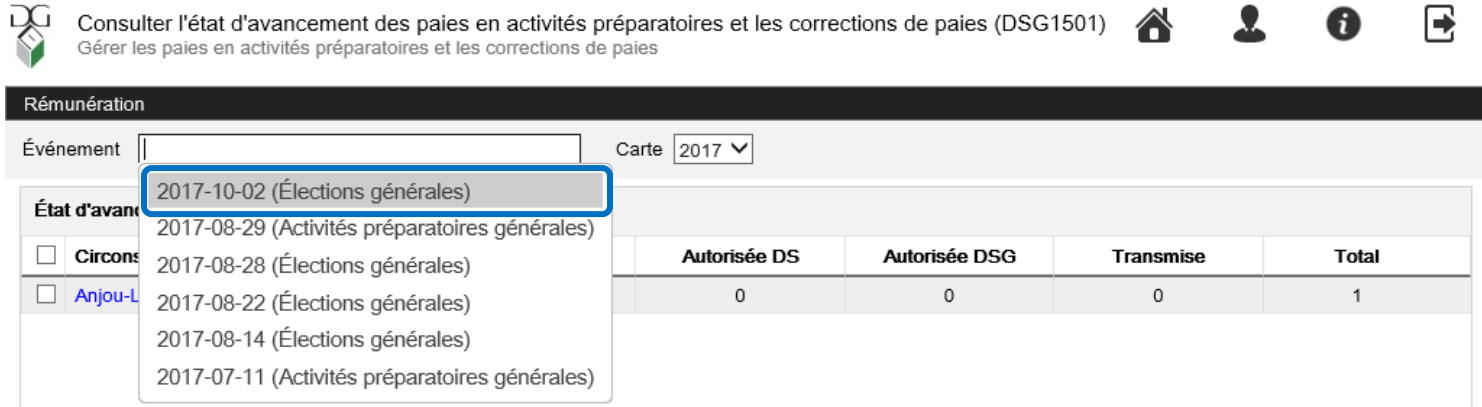

**E** 

Cliquer sur le nom de votre circonscription (en bleu) pour ouvrir la liste du personnel.

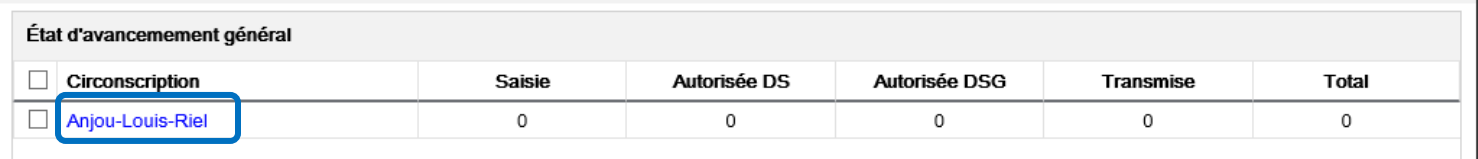

Si c'est la première fois que vous entrez dans cette page pour cet événement, la liste sera vide.

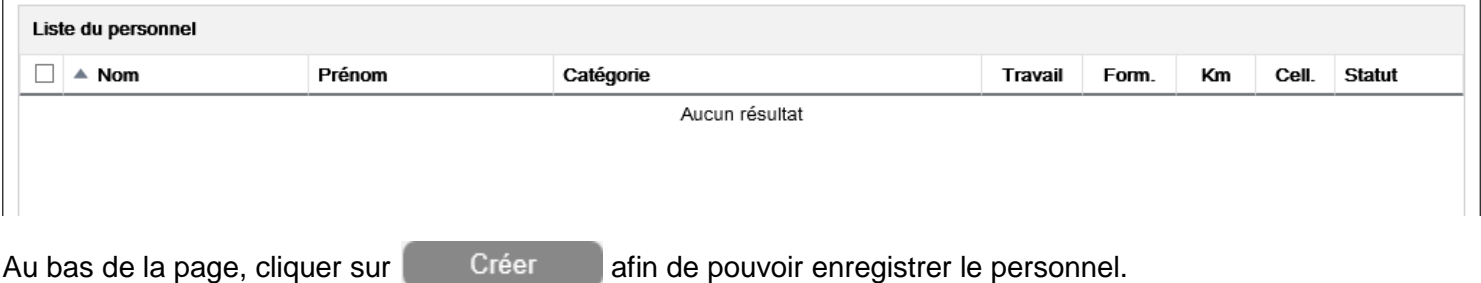

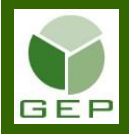

#### Saisir les informations requises de la personne à rémunérer.

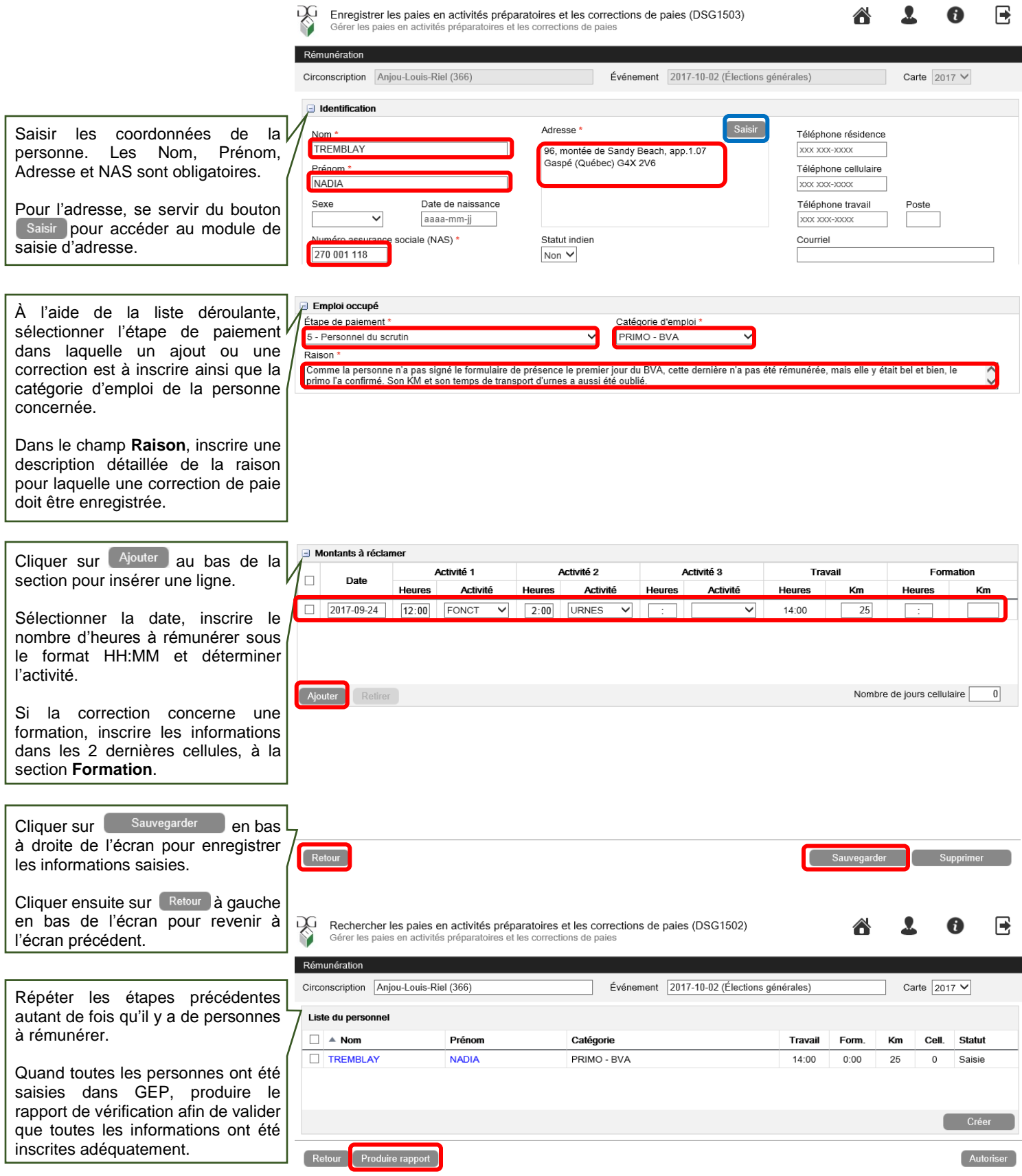

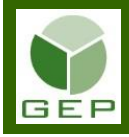

### Rapport de vérification Corrections de paie - élections générales du 2017-10-02<br>Circonscription : Anjou-Louis-Riel

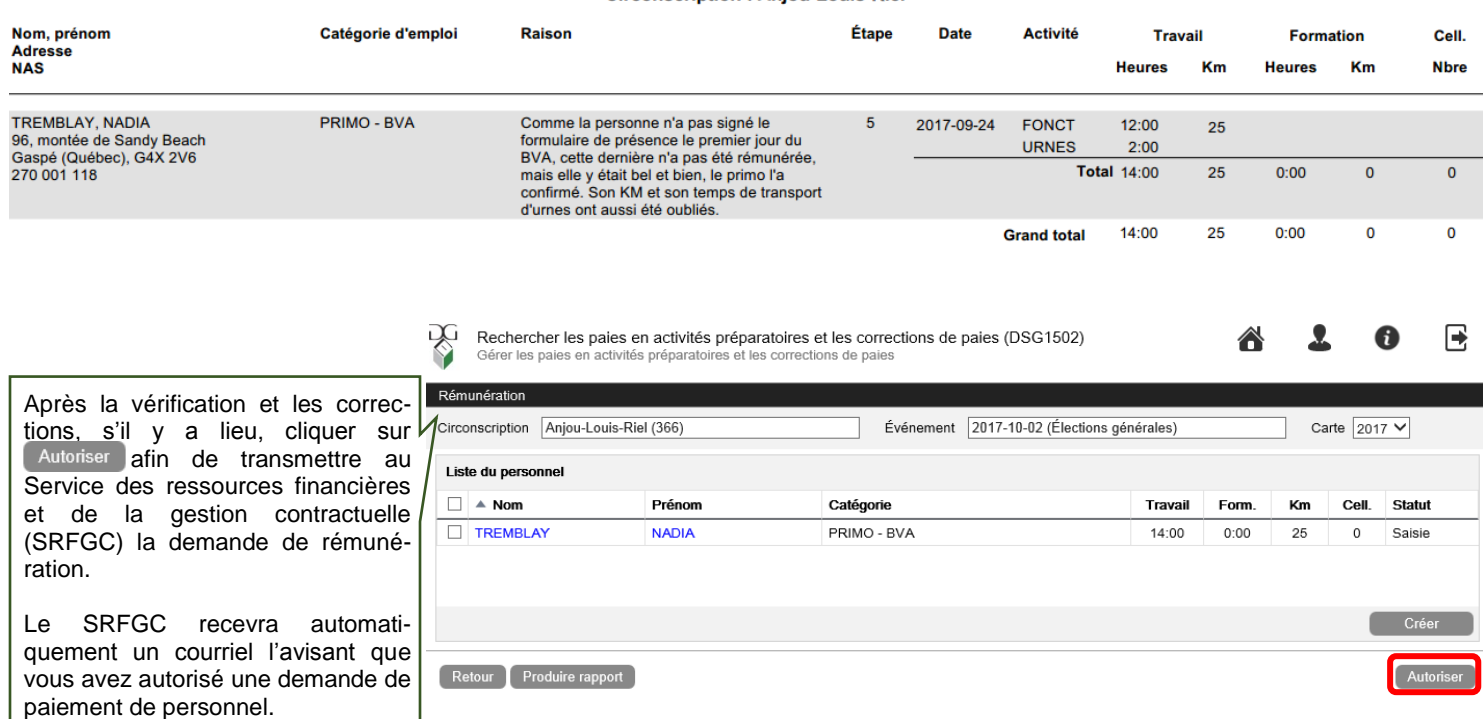